## **Quickstart Guide to Mentimeter**

## **THE MCGRAW CENTER FOR TEACHING AND LEARNING**

Mentimeter is an online polling tool that can enhance student participation during lecture and provide instant feedback on how well students comprehend the lecture materials allowing you to adapt your lecture to their level of

understanding. Mentimeter can also be used to make collective in-class decisions when counting hands would be too difficult or doing quick surveys of student attitudes or opinions.

Questions may be posed during lecture or prepared in advance. Students respond anonymously to these questions and the results are visualized in real-time for the entire class to see. Mentimeter does not require any dedicated hardware and there is no software to download. You and your students use the Mentimeter website (https://www.mentimeter.com/) on a smartphone, tablet, or laptop computer.

## To get started using Mentimeter:

- 1. Log into the Mentimeter website at <https://www.mentimeter.com/> and click the **New Presentation** button.
- 2. You can think of a 'Presentation' as a series of questions or other information (in the form of presentation slides) that you plan to use during a single lecture. **Provide a title** for your presentation and click **Create Presentation**.
- 3. While presentation slides can contain more traditional information such as text, bulleted lists, and images, we'll focus first on creating slides with questions we will pose to students during class. On the right-hand side of the screen is a collection of

**Popular Question Types:**

- **Multiple Choice** a question with a predetermined list of possible answers
- **Wordcloud -** a visualization of students submitted one-word responses
- **Open Ended -** free-form text responses
- **Scales -** allows your audience to rate certain statements i.e. how much they disagree or agree

**MCGRAW CENTER FOR TEACHING AND LEARNING, PRIN** 

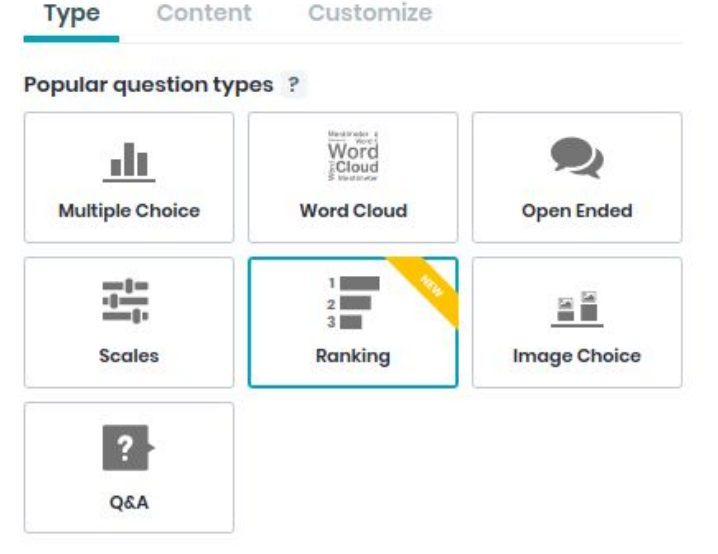

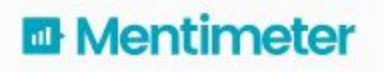

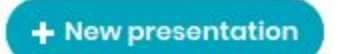

- **Ranking** students rank their preferences for a series of options
- **Image Choice** audience members indicate their preference for one of several images.
- **Q & A** allows the audience to submit questions to ask the presenter
- 4. Notice also the three tabs just above the question types: **Type**, **Content**, and **Customize**. After have selected a question type, this menu will highlight the Content tab in which you can enter your question and, if appropriate for the question type, possible answers.

## Begin a Session

After you have created some questions, you can open a polling session and to allow student votes. In the upper right-hand corner of the screen, click the **Present** button to start the session.

 $\triangleright$  Present

Your first slide in this presentation should now be shown fullscreen. Across the top of the screen are instructions for participating in the polling session. After navigating to [http://www.menti.com,](http://www.menti.com/) students should

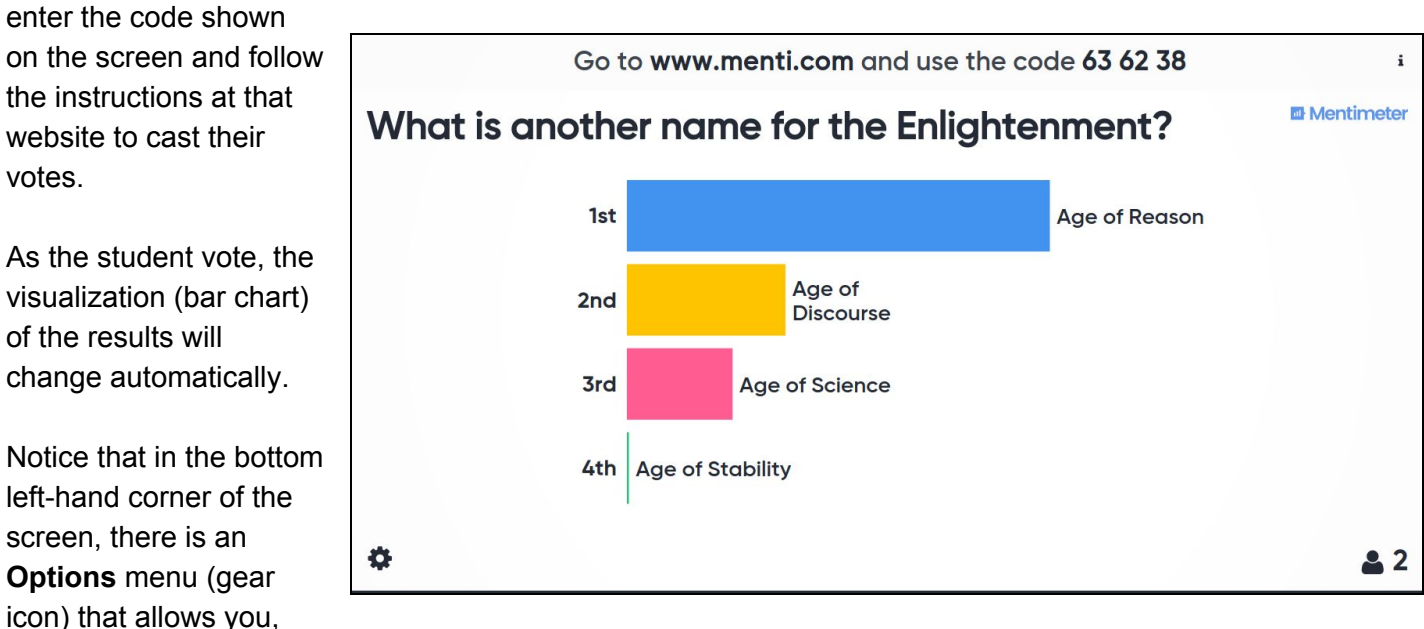

among other things, to hide or show the results as they come in, and to start a countdown timer for the poll.

When all the votes have been received and you are ready to move on to the next question, find **the arrow button** on the center right-hand side of the screen or press the **right arrow key** on your keyboard. Other keyboard shortcuts you can use during a presentation include:

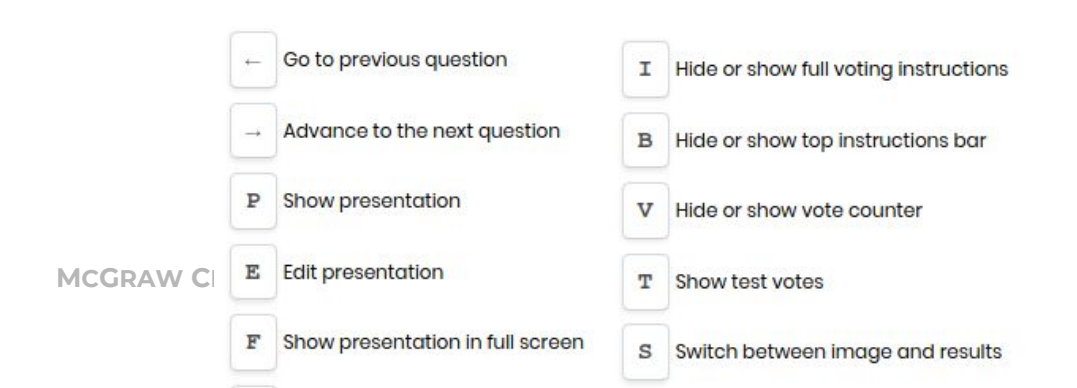